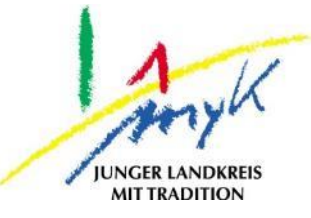

## **Anleitung**

# Ersteinrichtung iPad

#### **Kreisverwaltung Mayen -Koblenz**

**Tabletausleihe** Bahnhofstraße 9 56068 Koblenz

Bei technischen Problemen unterstützen die IT -Koordinatoren der Schulen

Weitere Informationen unter

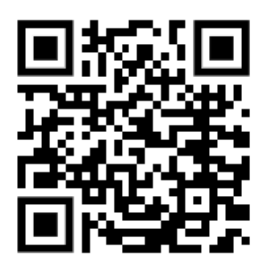

[https://www.kvmyk.de/themen/schule](https://www.kvmyk.de/themen/schule-bildung/) -bildung/

**K R E I S V E R W A L T U N G M A Y E N - K O B L E N Z**  $\geq$ ш  $\overline{\phantom{0}}$  $\mathbf{m}$  $\circ$  $\geq$  $\mathbf{z}$ ш  $\leftarrow$  $\triangleleft$  $\geq$  $\ddot{\circ}$  $\geq$  $\Rightarrow$  $\vdash$  $\overline{\phantom{0}}$  $\triangleleft$  $\geq$  $\alpha$ ш  $\geq$ ဖာ ÷ ш  $\alpha$  $\overline{\textbf{Y}}$ 

 $\overline{\mathsf{N}}$ 

**Z**

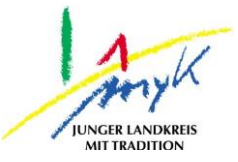

In dieser 9 Schritte Anleitung am Beispiel der Albert-Schweizer-Realschule wird erklärt, wie ein iPad bei erstmaliger Inbetriebnahme oder nach einer Systemwiederherstellung/Zurücksetzen eingerichtet wird.

Für die erfolgreiche Einrichtung werden die MNS+ Zugangsdaten (werden von der Schule bereitgestellt) und eine stabile WLAN Verbindung mit Internetanbindung zwingend benötigt. Bei technischen Problemen unterstützen die IT-Koordinatoren der Schulen

Schritt 1: Gerät starten, dazu den An-Knopf drücken.

Schritt2: Sprache auswählen

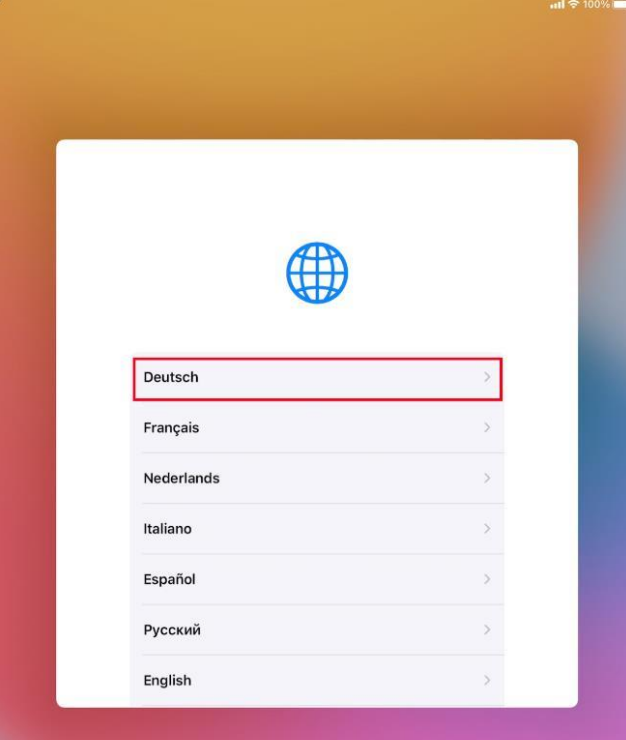

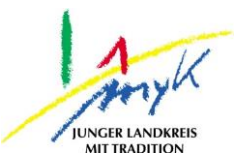

#### Schritt 3: Land auswählen

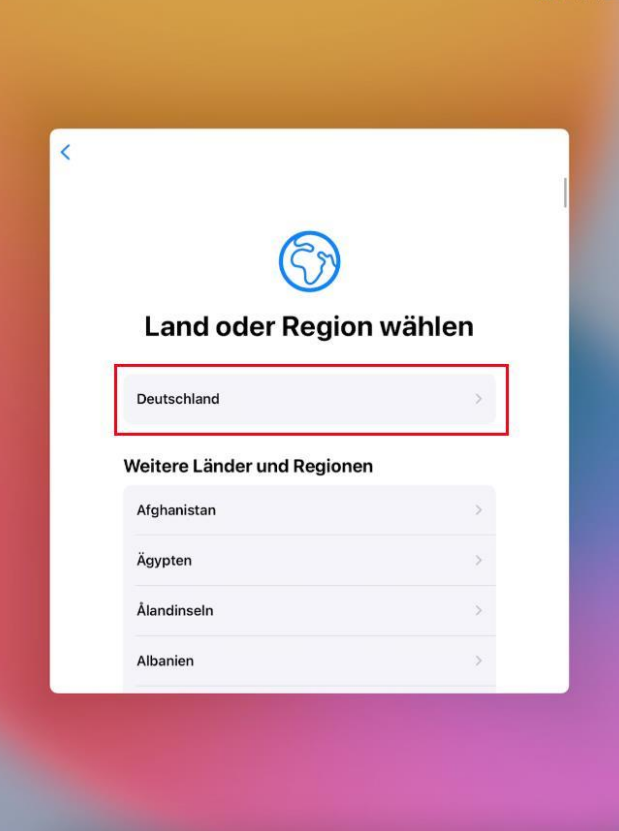

Schritt 4: "Manuelle Konfiguration" am unteren Bildschirmrand wählen

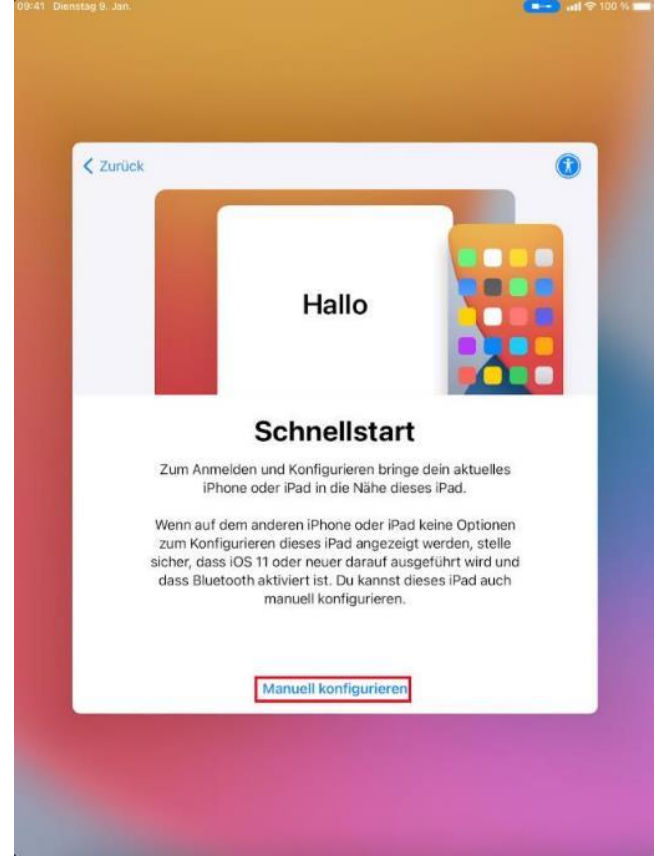

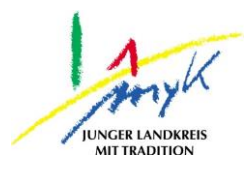

Schritt 5: Das WLAN auswählen und das bekannte Kennwort eintragen:

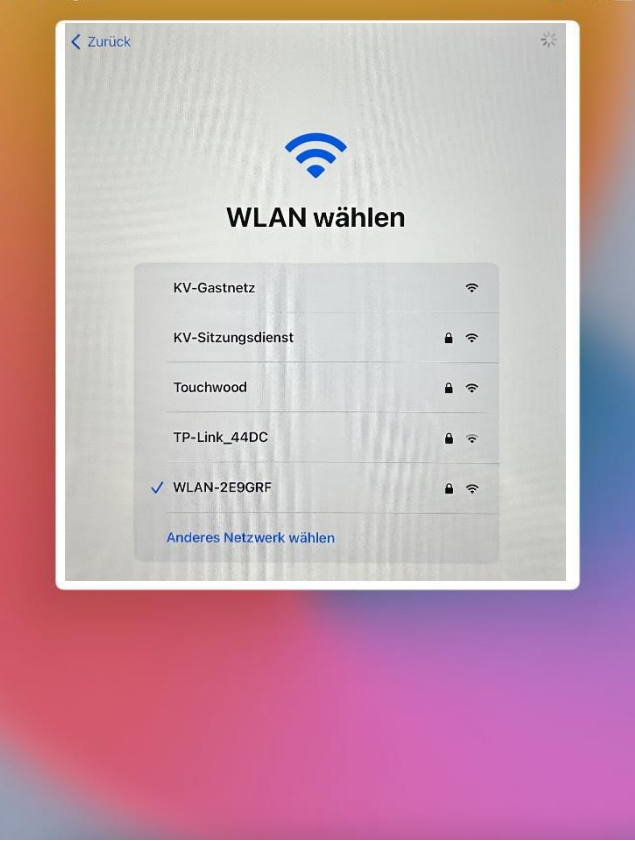

Im Anschluss kommt folgende Meldung, der Vorgang kann in der Tat einige Minuten dauern:

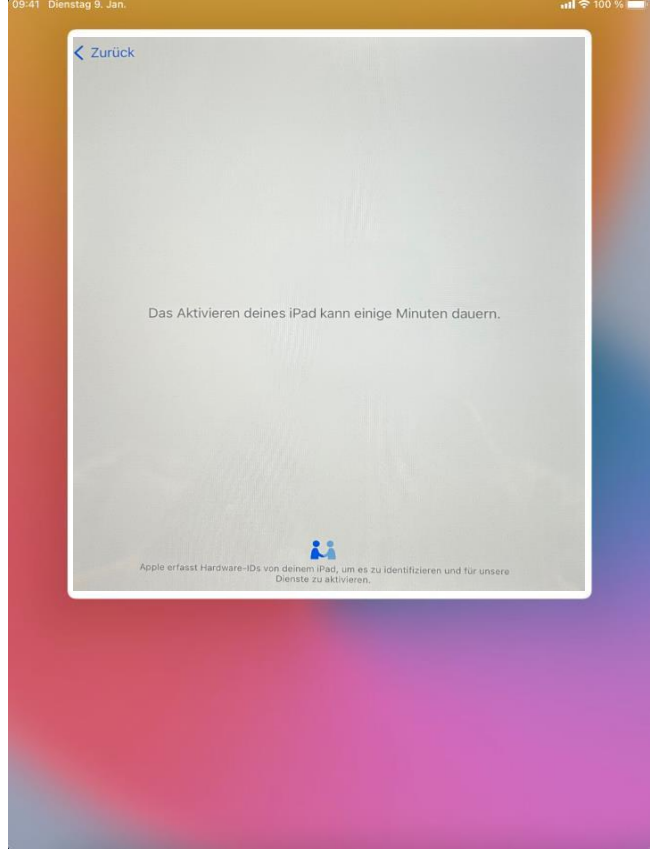

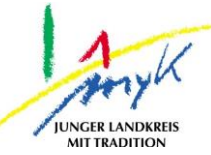

Schritt 6: Entfernte Verwaltung mit einem Tippen auf "Weiter" bestätigen, der Vorgang kann in der Tat einige Minuten dauern:

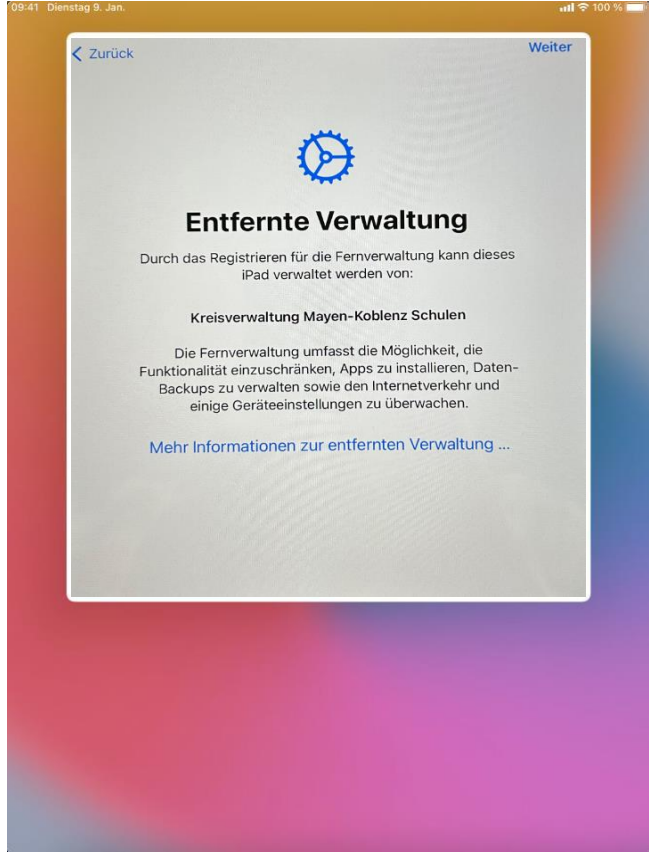

Schritt 7: Es öffnet sich ein Fenster "Entfernte Verwaltung" mit einer Anmeldung an unserer Verwaltungssoftware (Mobile Device Management) "Relution". Bitte hier Benutzernamen und Kennwort von MNS+ (Schulnetz) eingeben mit "Login" bestätigen. In den nächsten Minuten wird das Gerät konfiguriert. Sollten das Passwort vergessen wurden sein, wenden Sie sich bitte an die Person die Ihnen das Passwort ausgehändigt hat bzw. einen zuständigen IT-Koordinator der Schule. Wenn Sie auf "Passwort vergessen?" klicken, werden Sie kein neues Passwort erhalten, die Anfrage verläuft ins Leere.

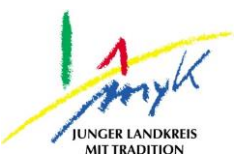

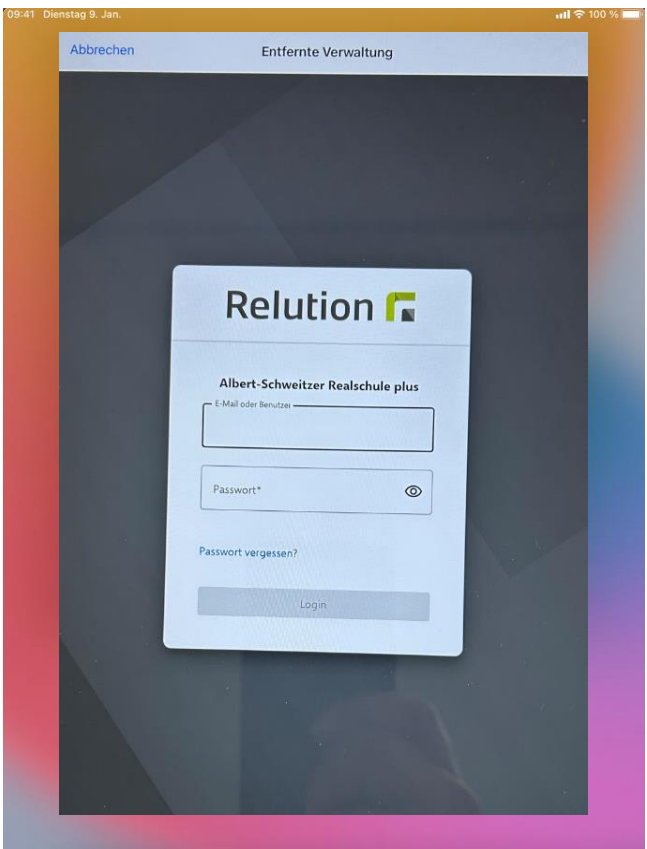

Schritt 8: Das iPad wird nun automatisch konfiguriert, dieser Vorgang dauert mehrere Minuten. Die Konfiguration ist abgeschlossen, wenn alle Apps der Schule geladen wurden. Nach der Konfiguration, muss ein Code erstellen werden. Dazu "Jetzt ändern" wählen um den Zugang zum Gerät zu sichern.

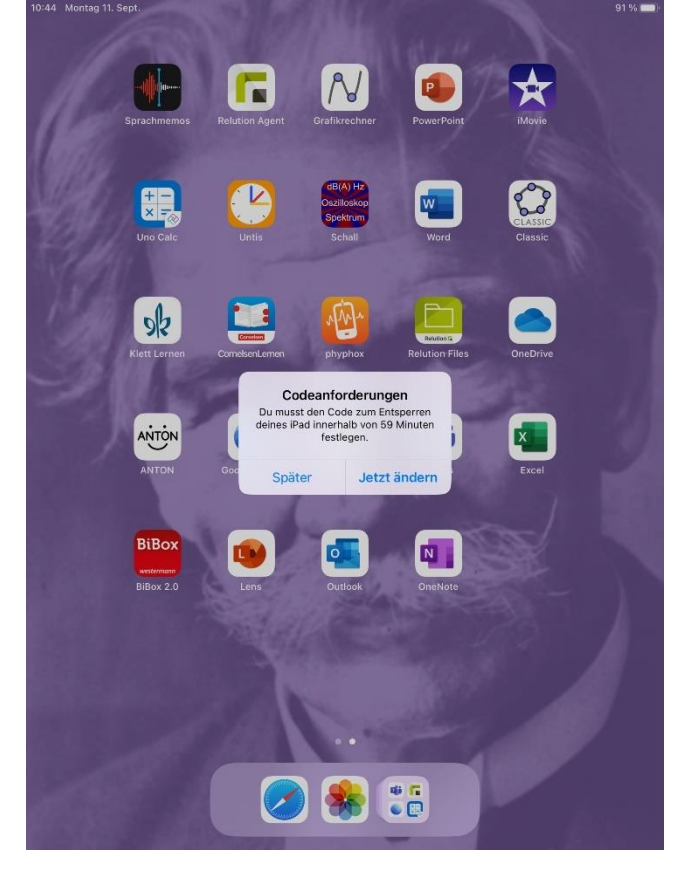

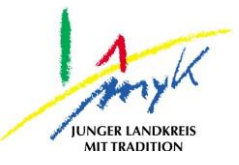

Schritt 9: Es muss ein beliebiger Geräte-Code vergeben werden, dazu "Fortfahren" wählen und einen sicheren Code vergeben. Um Missbrauch zu verhindern, sollte der Code nicht weitergegeben werden.

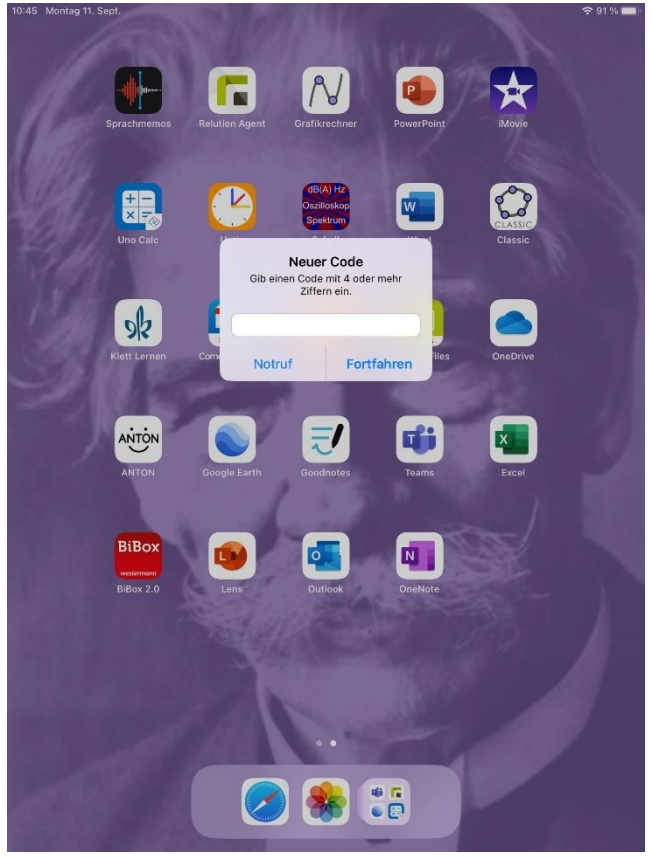

Viel Spaß mit dem iPad!